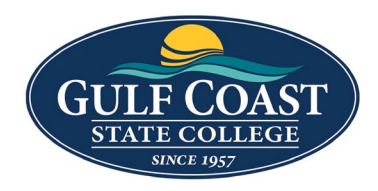

GCSC Website

Website Editing Instructions

# Links and Images to Webpage

# Upload and Link Documents

- 1. Login to the page to be edited
- 2. Click **Content** -> **Pages**

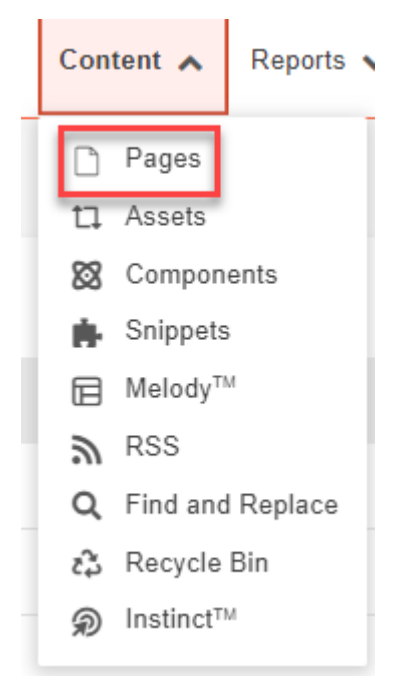

# Upload Documents in Document Folder

1. Upload **documents** to the **document** folder

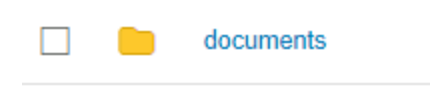

2. Click **documents** folder

3. Upload **documents** by clicking the **UPLOAD** button

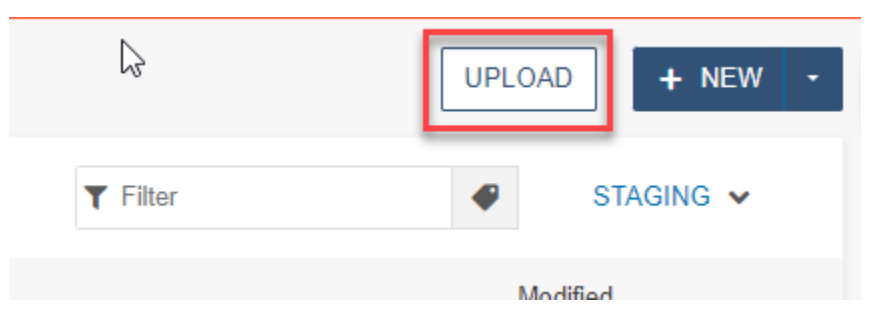

4. **drag files from desktop** or click the **ADD** button to upload documents

Upload to /training/new-section/documents

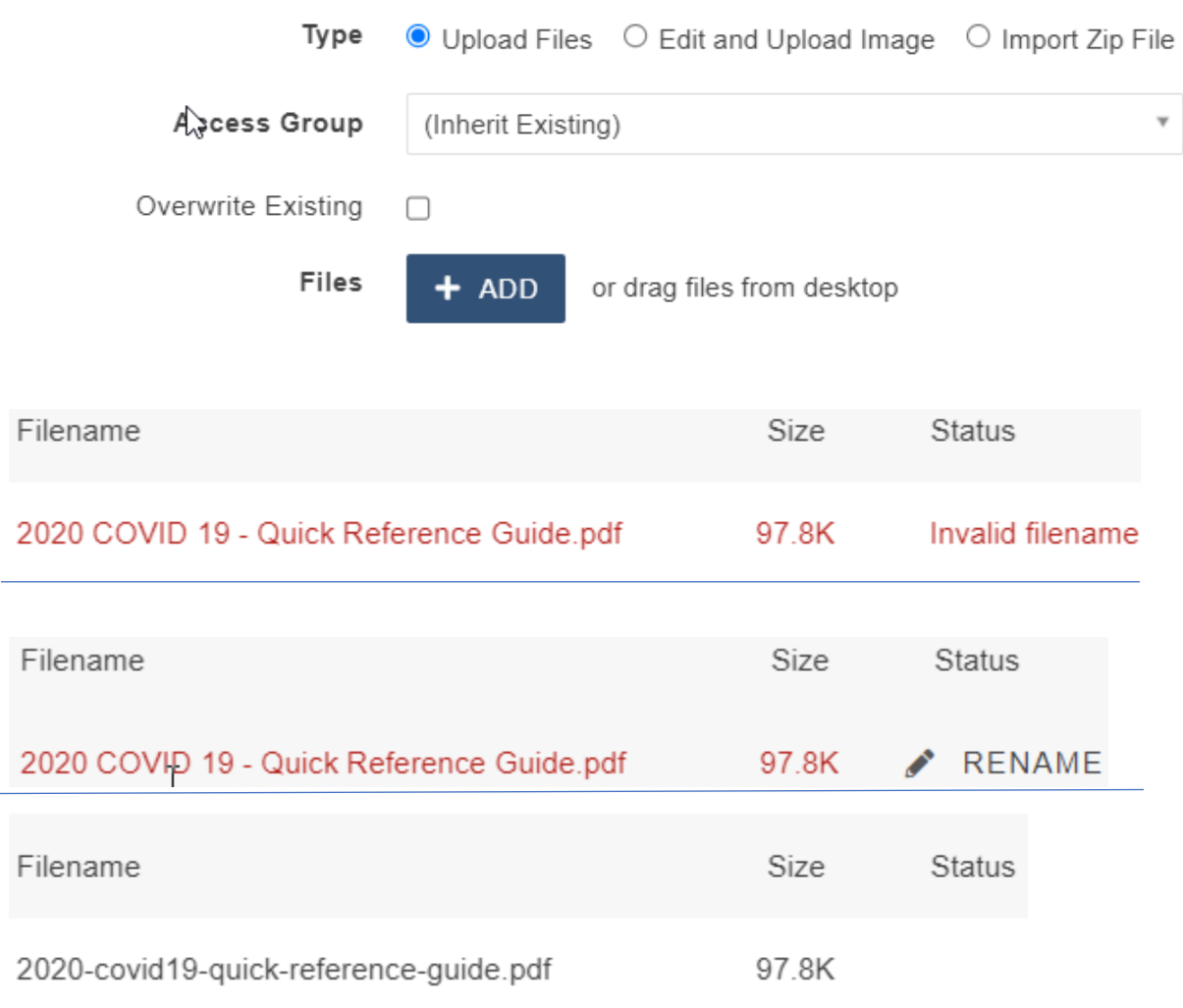

- 5. Filename is invalid if it contains **capital letters** or **spaces**
- 6. **Rename** the document by clicking the **More Actions** icon  $(\cdots)$  and type in new name (do not delete e.g., **.pdf**, .**docx**, etc.)
- 7. Check **Overwrite Existing** if replacing a document with the same name

```
Overwrite Existing
         \Box
```
8. Click START UPLOAD

## Link document

- 1. Login to the page to be edited
- 2. Check the page out by clicking on the **light bulb** (located to the left of **Submit** button)
- 3. Click the **Edit** Button

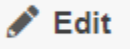

- 4. Click the **green buttons** to edit (the button may look different but they all have a pencil icon similar to the ones below)
	- Left Column Content *A* Rolumn Content Sidebar Content Right Column Content Fullwidth Content **Region**
- 5. **Highlight** the text to be linked
	- Insurance matters relating to community associations, and
	- Management and maintenance.

After completing this class, everything you need to know to obtain your CAM license.

T

6. Click the **link** icon

### 7. Click the **URL** button

 $\mathbb{R}$ 

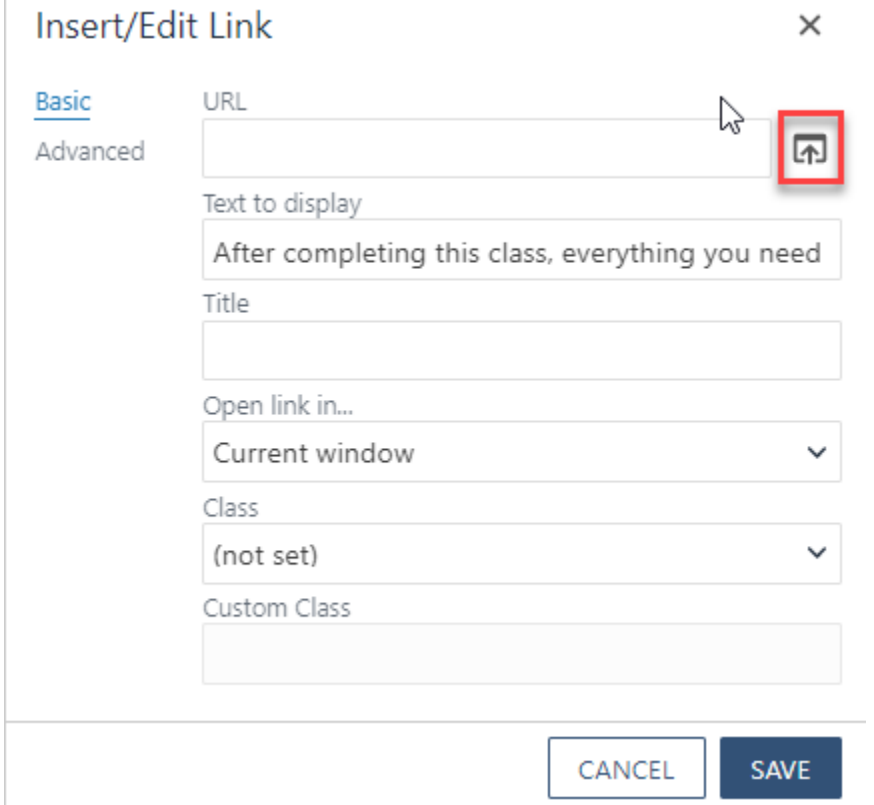

8. Find the document uploaded previously

**Q Sites ▶ redesign-2022 ▶ training ▶ continuing-education-courses ▶** documents

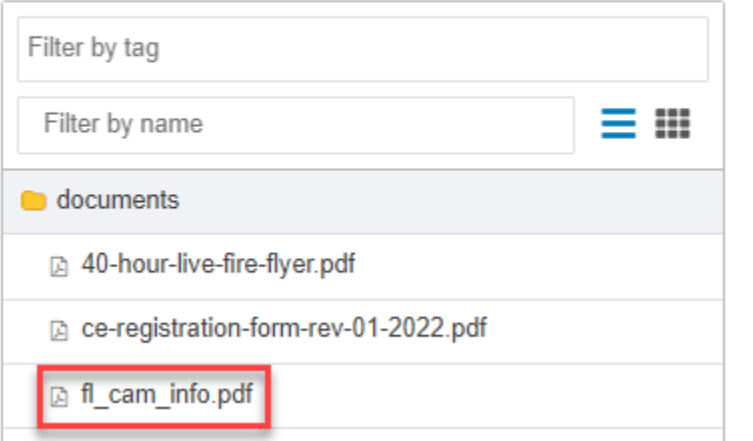

### 9. Click **INSERT**

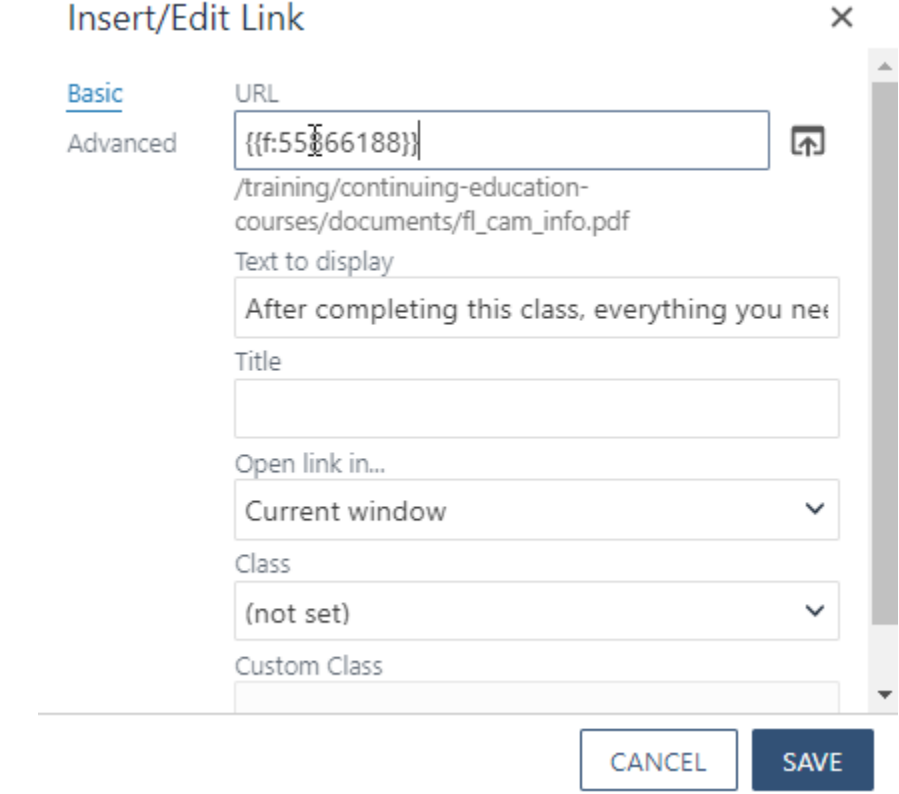

### 10. **SAVE** Link

**Preview** link

After completing this class, everything you need to know to obtain your CAM license.

# Upload Documents While on Webpage

- 1. Login to the page to be edited
- 2. Check the page out by clicking on the **light bulb** (located to the left of **Submit** button)
- 3. Click the **Edit** Button

 $\blacktriangleright$  Edit

4. Click the **green buttons** to edit (the button may look different but they all have a pencil icon similar to the ones below)

 $\overline{\phantom{a}}$ 

 $\mathbb{Q}$ 

- Left Column Content **A**volumn Content Sidebar Content Region 1 Right Column Content **Full Width Content**
- 5. **Highlight** text to be linked

Please complete the adjunct application and check

6. Click the **link** icon

### 7. Click the **URL** button

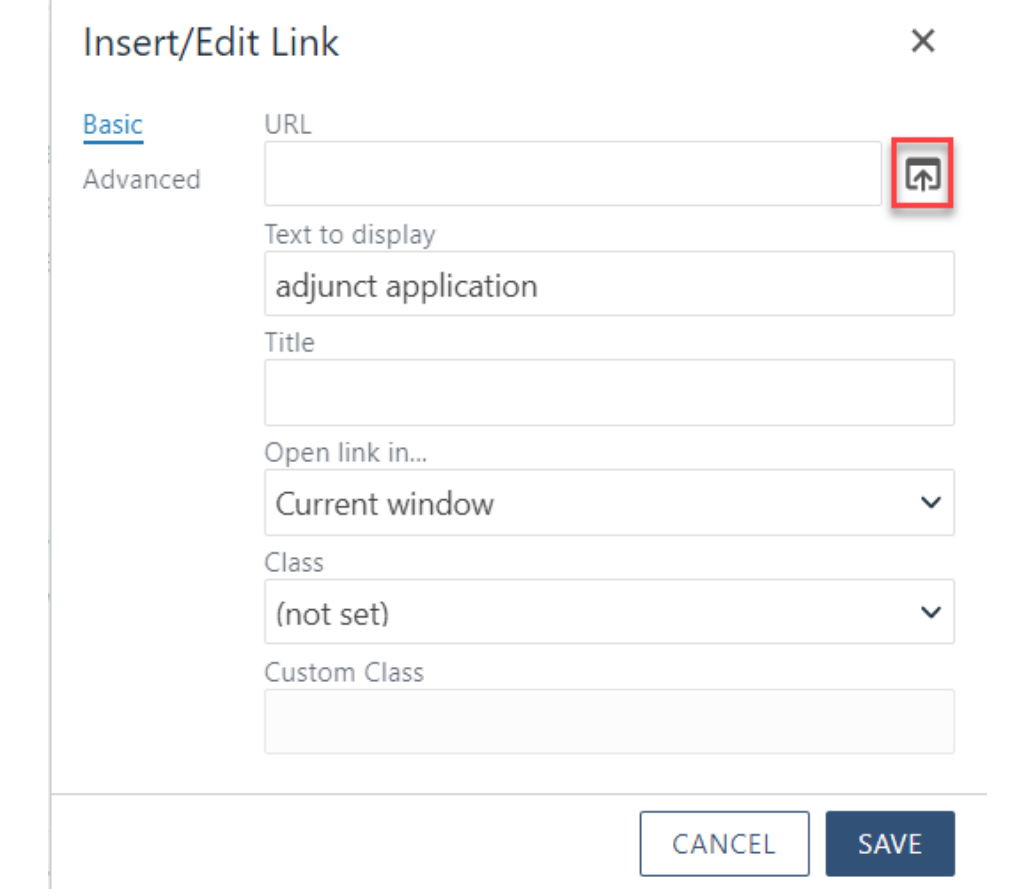

### 8. Click d**ocuments** Folder

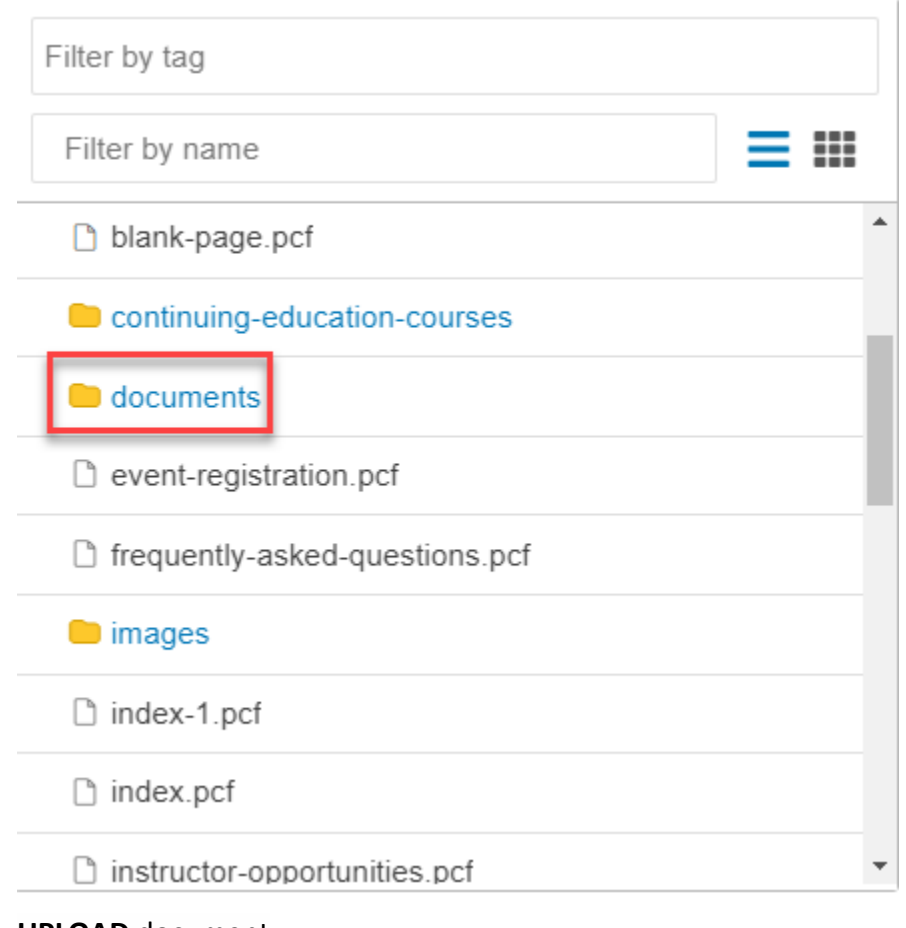

#### 9. **UPLOAD** document

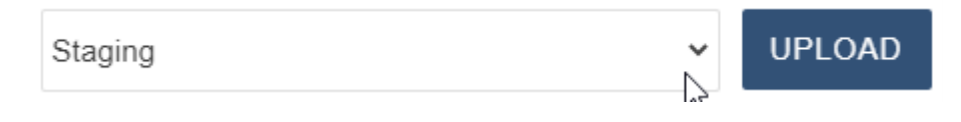

### 10. **drag files from desktop** or click the **ADD** button to upload documents

## Upload to /training/new-section/documents

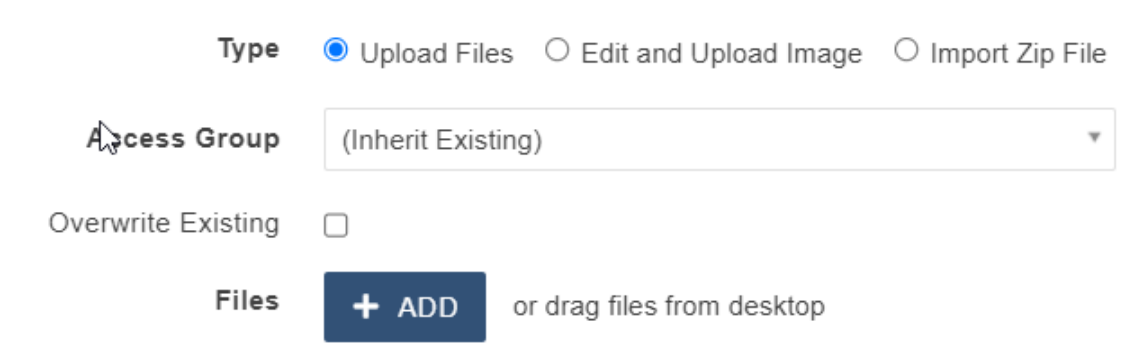

- 11. Filename is invalid if it contains **capital letters** or **spaces**
- 12. If **Invalid Filename, Rename** the document by clicking the More Actions icon  $\Box$  and type in new name (do not delete e.g., **.pdf**, .**docx**, etc.)

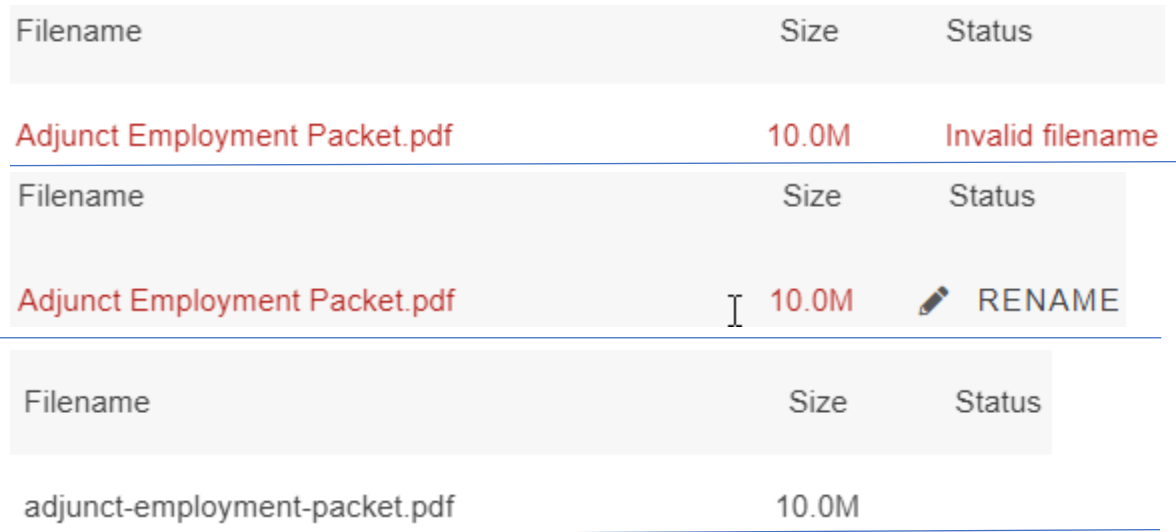

### 13. Check **Overwrite Existing** if replacing a document with the same name

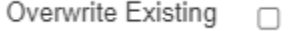

- 14. Click START UPLOAD
- 15. INSERT link

### 16. **SAVE** link

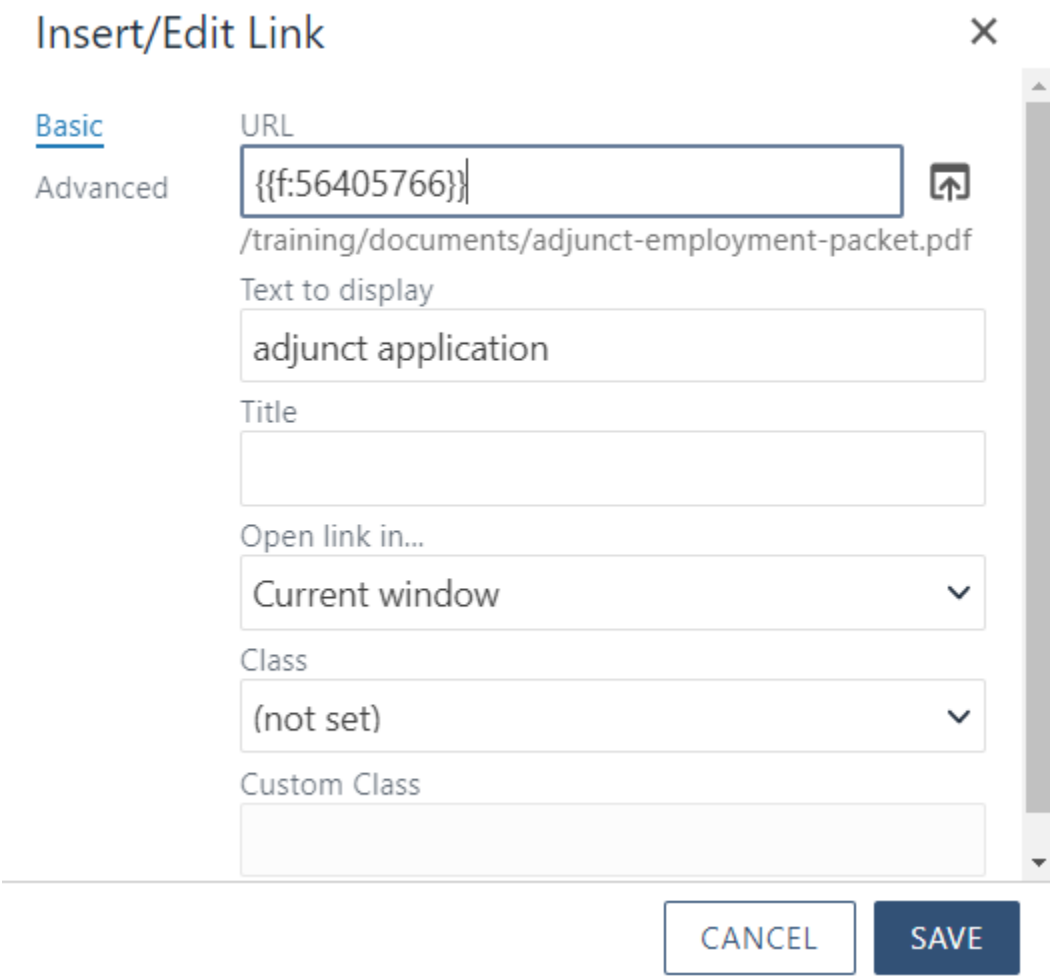

17. Preview **Link**

Please complete the adjunct application

# Upload Links and Images

- 1. Login to the page to be edited
- 2. Click **Content** -> **Pages**

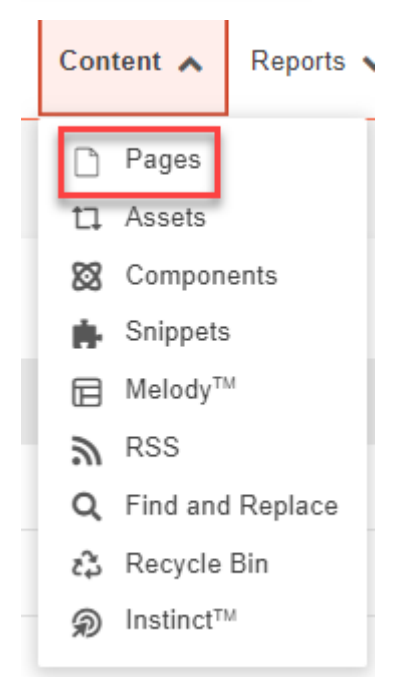

# Upload an Image to Images folder

(Images will not show up on webpage until Published)

1. Upload images to the **images** folder

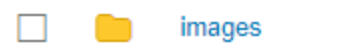

2. Click **images** folder

3. Upload **images** by clicking the **UPLOAD** button

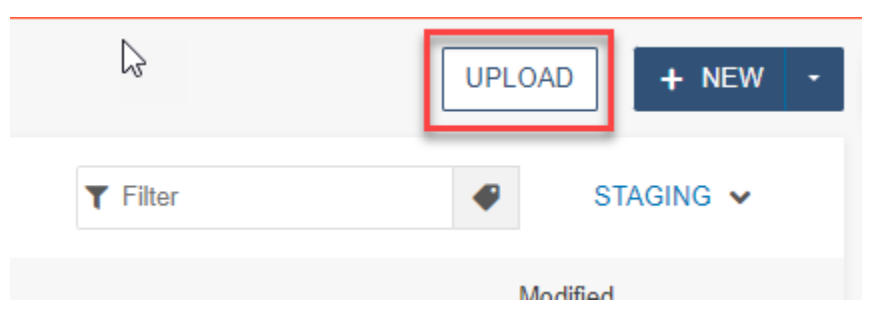

### 4. **drag files from desktop** or click the **ADD** button to add images

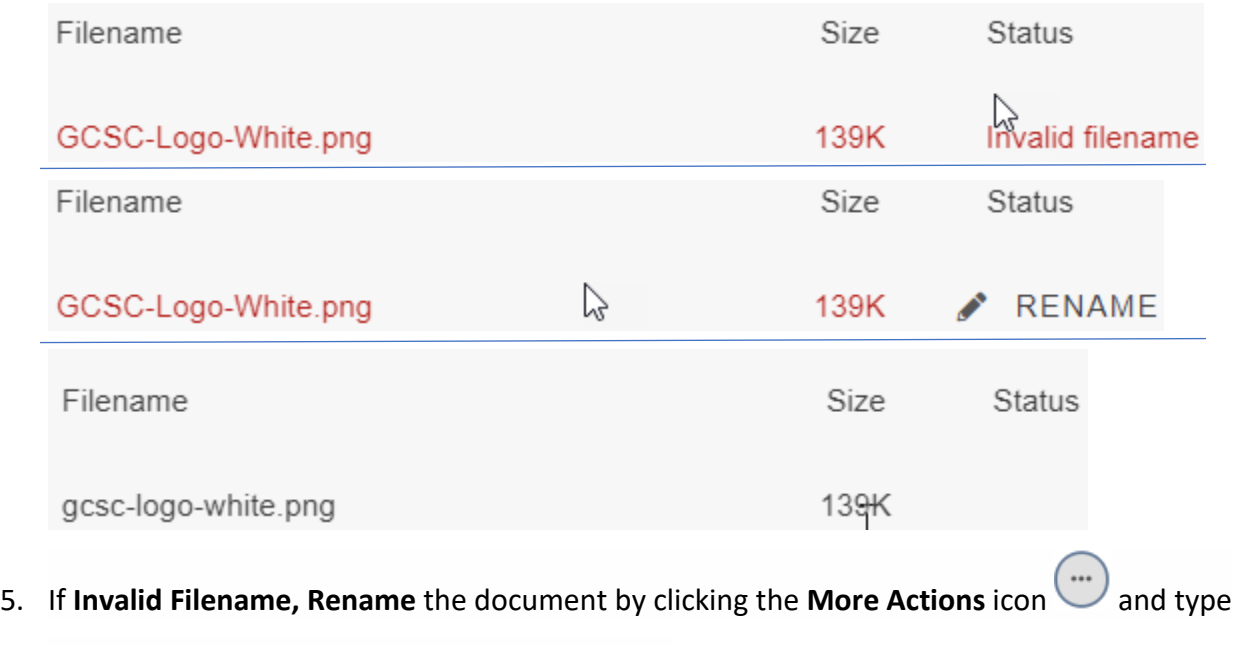

in new name (do not delete e.g., **.png**, .**jpg**, etc.)

6. Check **Overwrite Existing** if replacing a document with the same name

Overwrite Existing <sub>O</sub>

7. Click START UPLOAD

# Add image to webpage

## (Images will not show up on webpage until Published)

- 1. Login to the page to be edited
- 2. Check the page out by clicking on the **light bulb** (located to the left of **Submit** button)

Q

3. Click the **Edit** Button

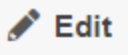

- 4. Click the **green buttons** to edit (the button may look different but they all have a pencil icon similar to the ones below)
	- Left Column Content *A* column Content Sidebar Content  $\overline{\phantom{a}}$ Right Column Content  $\triangle$  Region 1 Full Width Content
- 5. Put cursor where you want the image
- 6. Click the **image** icon

7. Find the **image** uploaded previously

 $\mathbb{R}$ 

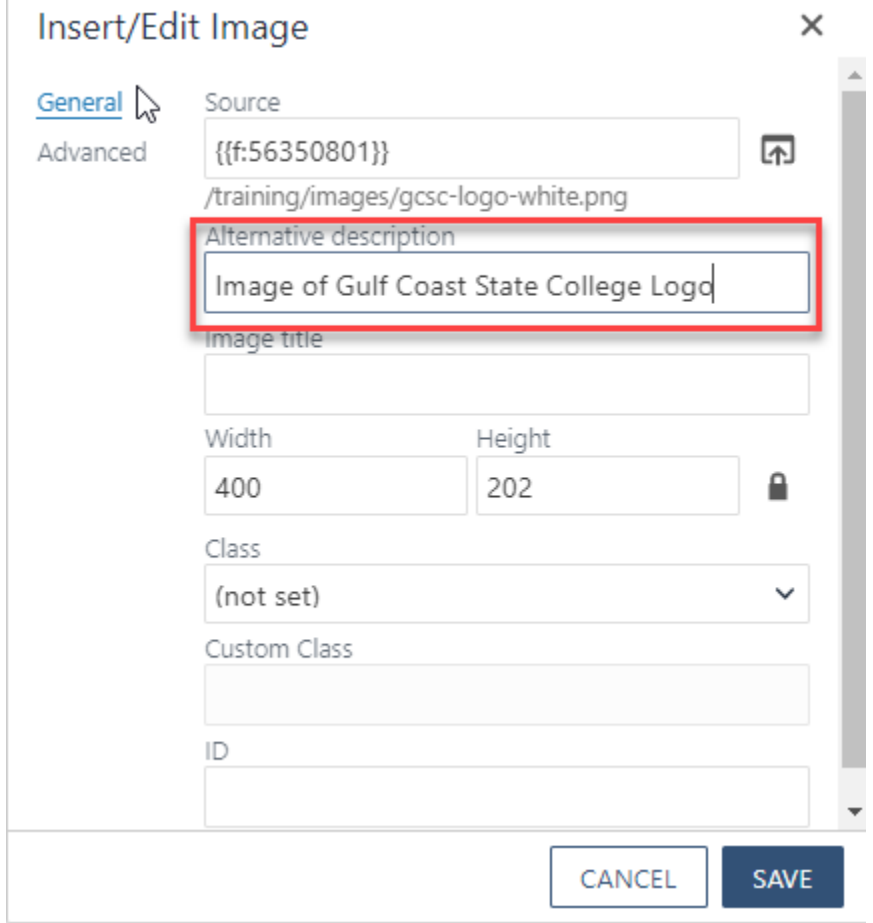

- 8. Enter a detailed **Alternative description** (**VERY IMPORTANT**: Alt text is required. It must be a detailed description of the image. **This is required for ADA compliance**)
- 9. Save **image**

10. Preview **image**

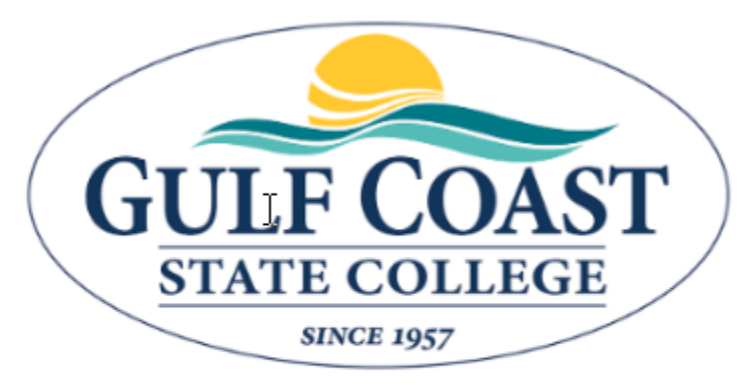

This course serves as the 18-hour required educ (CAM) license. Students will learn and understar responsibilities, and standards of conduct.

# Upload Images While on Webpage

- 1. Login to the page to be edited
- 2. Check the page out by clicking on the **light bulb** (located to the left of **Submit** button)

Q

3. Click the **Edit** Button

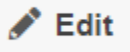

4. Click the **green buttons** to edit (the button may look different but they all have a pencil icon similar to the ones below)

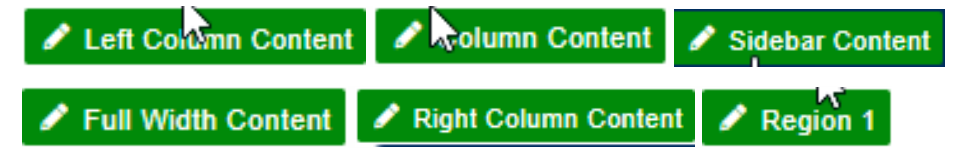

- 5. Place cursor on the appropriate place on the webpage
- 6. Click the **image** icon

## 7. Click **URL** button

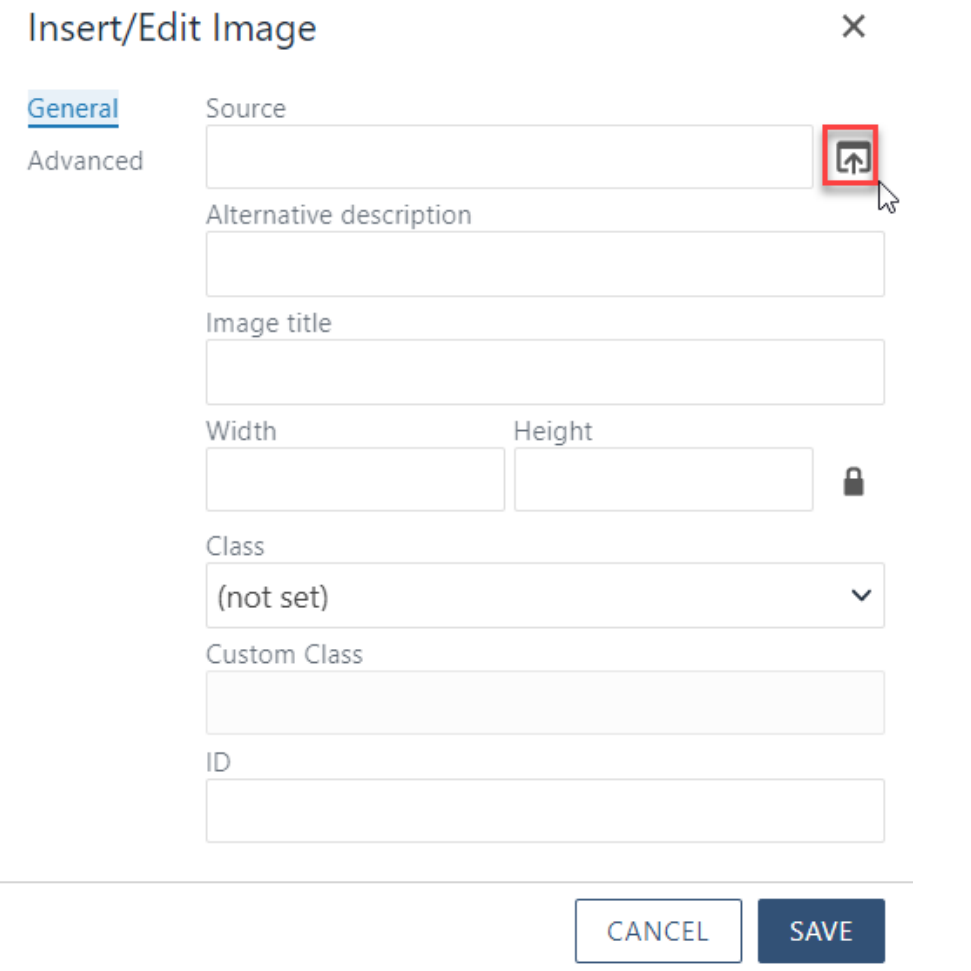

### 8. Click **images** folder

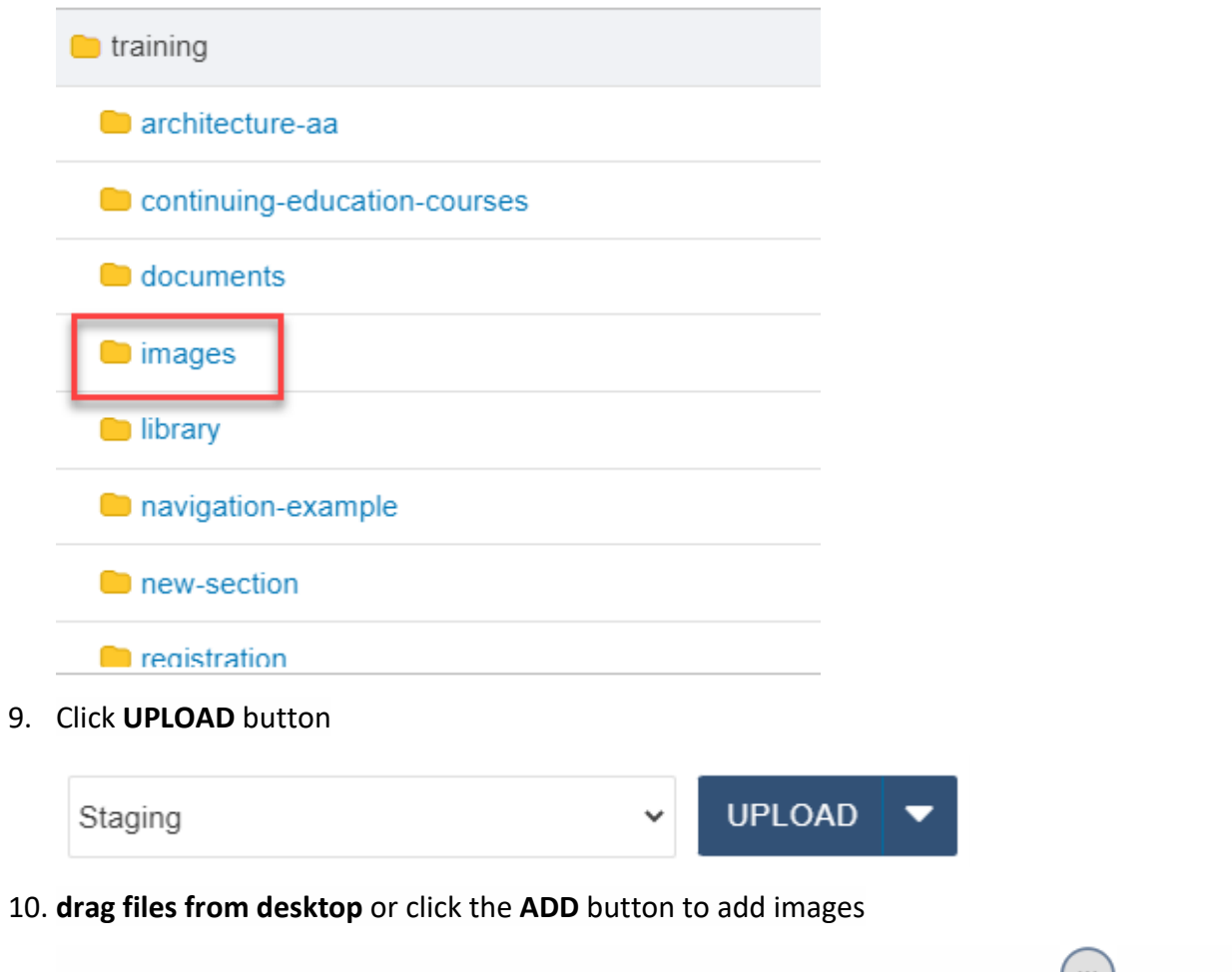

11. If Invalid Filename, Rename the document by clicking the More Actions icon **and type** in new name (do not delete e.g., **.png**, .**jpg**, etc.)

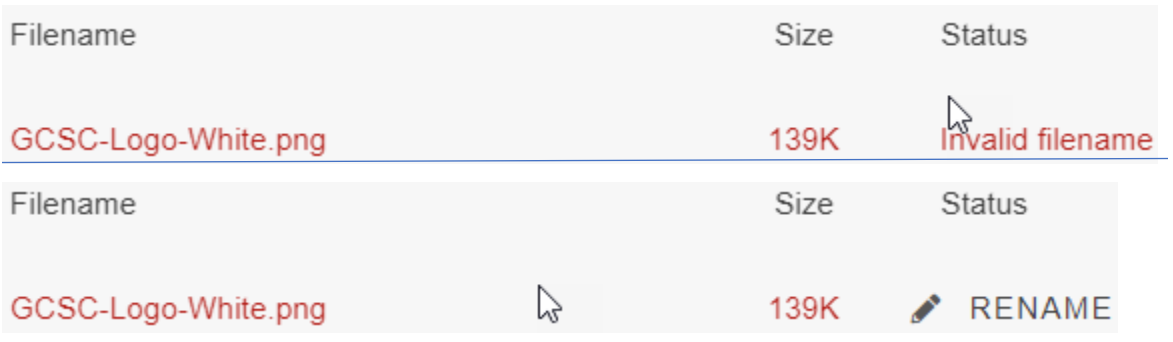

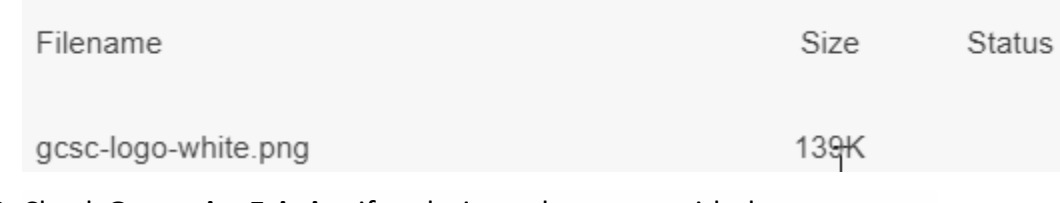

12. Check **Overwrite Existing** if replacing a document with the same name

Overwrite Existing  $\Box$ 

- 13. Click START UPLOAD
- 14. **INSERT** image
- 15. Enter a detailed **Alternative description** (**VERY IMPORTANT**: Alt text is required. It must be a detailed description of the image. **This is required for ADA compliance**)
- 16. Save **image**
- 17. Preview **image**

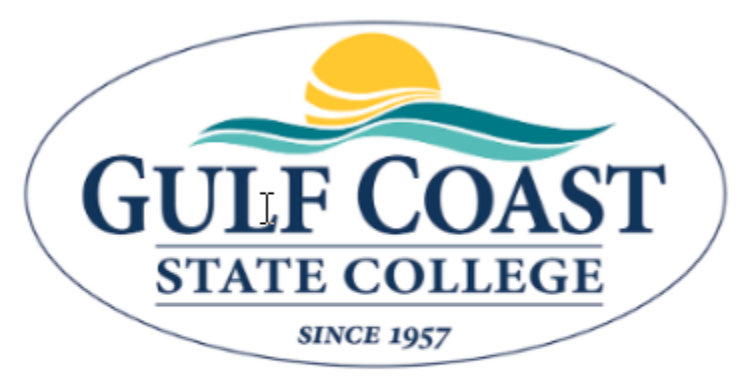

This course serves as the 18-hour required educ (CAM) license. Students will learn and understar responsibilities, and standards of conduct.

# Optional: Advanced Insert/Edit Image

- 1. Click the **image** icon
- 2. Click **Advanced**

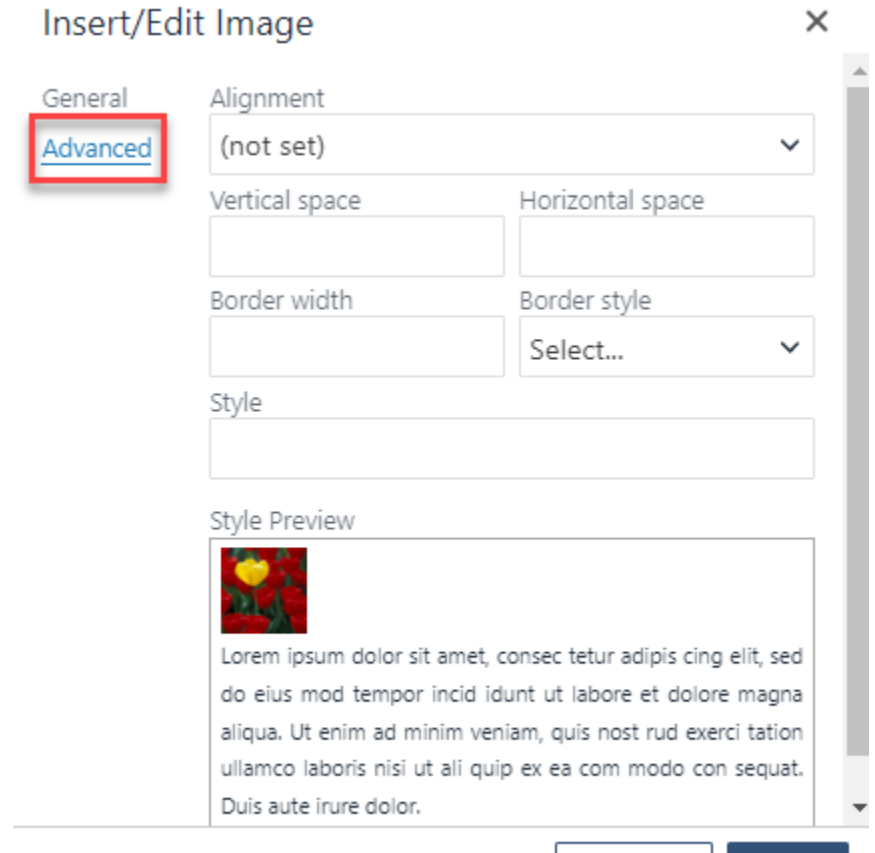

CANCEL SAVE

## 3. Select an **Alignment**

## Insert/Edit Image

Advanced

General

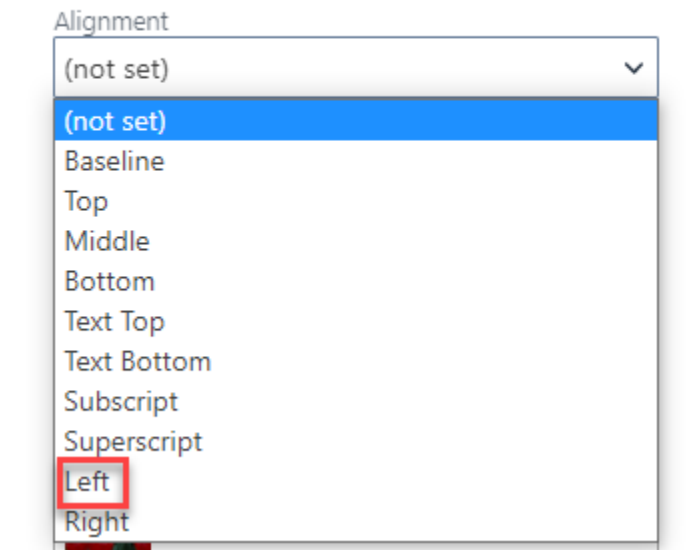

 $\times$ 

#### 4. Insert **Vertical**, **Horizontal space**, **Border width** and **Border style**

## Insert/Edit Image

Alignment

General Advanced

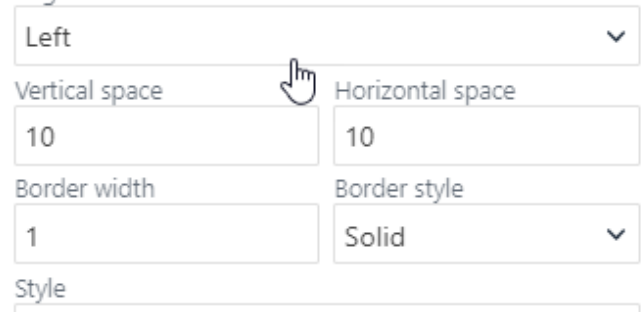

float: left; border-width: 1px; border-style: solid; I

#### Style Preview

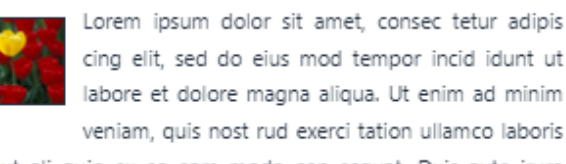

nisi ut ali quip ex ea com modo con sequat. Duis aute irure dolor.

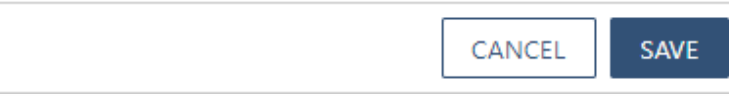

- 5. Save **image**
- 6. Preview **image**

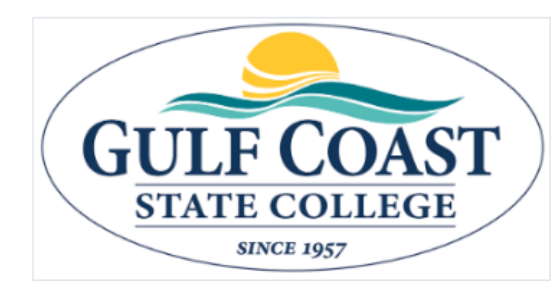

This course serves as the 18-hour required education to obtain a Florida Community Association Manager (CAM) license. Students will learn and understand the Florida CAM licensing requirements, CAM responsibilities, and standards of conduct.

×

A Florida CAM license is required when managing an association of more than 10 units and/or has an annual budget in excess of \$100,000. Types of properties that hire

CAM license holders are mobile home parks, planned unit developments, homeowners association, cooperatives, timeshares, condominiums, or other residential units with authorization to impose a fee that may become a lien on the parcel. Two textbooks and one workbook included.